# Быть музыкантом

Уже не первый год ведутся споры о пригодности операционной системы Linux для работы со звуком. Долгое время разработчики не обращали внимания на аудиоприложения для своей системы, ведь в конце 90-х годов Линус Торвальдс однозначно отреагировал на идею оптимизации Linux для работы со звуком, заявив, что это не самая лучшая идея.

Тем не менее времена меняются, и на данный момент в распоряжении пользователей Linux более 800 приложений для работы со звуком. Если же говорить о более узкой категории программ, а именно о музыкальных редакторах, то из всех этих проектов можно выделить лишь три достойных называться этим громких словом: ReZound, Rosegarden и Audacity. Последний из них заинтересует тех пользователей, которые относительно недавно сменили операционную систему с Windows на Linux: по внешнему виду и расположению основных функций Audacity очень похож на популярный музыкальный редактор Cool Edit Pro. Кроме того, если вы сами себе ритм, соло и бас, но не достигли во всех этих ипостасях необходимой виртуозности, Audacity поможет преодолеть первый этап развития вашего таланта, а также скрыть многочисленные технические огрехи, неизбежные для новичков.

#### Интерфейс: поверхностный осмотр

Итак, запустим Audacity и посмотрим, какие возможности для работы со звуком он может предложить. Большинство базовых функций, необходимых для создания и редактирования записей, находятся на панели инструментов или вызываются клавишами быстрого доступа. Круглые кнопки служат для записи, прослушивания, перехода к началу или концу трека. Обратите внимание на всплывающие подсказки под кнопками, они часто содержат очень полезную информацию - например, о том, что если нажать на «Play» с клавишей «Shift», то трек будет проигрываться в цикле. Правее находятся индикаторы громкости входящего и исходящего сигналов. Их внешний вид и шкалу, по которой измеряется уровень сигнала, можно отрегулировать при помощи ниспадающего меню. На этой же панели расположены часто используемые кнопки «Сору», «Paste», «Undo», «Redo» и «Zoom». Если же вы привыкли работать при помощи клавиатуры - пожалуйста, все основные функции программы вынесены

в список горячих клавиш, которые при желании можно переназначить в настройках приложения.

## | Форматы |

Пусть Audacity не может похвастаться всеядностью форматов. однако поддержка наиболее популярных здесь присутствует. Речь идет о WAV, OGG Vorbis, AU, AIFF и MP3. Правда, для работы с последним вам потребуется произвести некоторые дополнительные действия. Дело в том, что декодер этого формата не может входить в состав программного обеспечения без специальной лицензии. Поэтому, если вы хотите осуществлять импорт и экспорт файлов формата MP3 в Audacity, вам понадобится дополнительная библиотека. При первом обращении к МРЗ-файлам программа предложит определить ее расположение. Обычно она находится здесь: /usr/lib/libmp3lame.so. Для хранения промежуточных записей лучше всего подойдет AUP - внутренний формат Audacity, не требующий экспорта композиции и способный сохранять существующий проект именно в том виде, в котором вы его слышали в последний раз.

### Подготовка |

Так как возможности любой программы гораздо удобнее изучать в процессе работы, перейдем от слов к делу. Нашей первой задачей станет создание небольшой композиции, состояшей из нескольких дорожек.

Перед началом подобной работы всегда следует точно спланировать свои действия. В частности, что за чем мы будем записывать. Обычно в первую очередь записываются ударные инструменты, затем - бас-гитара, гитара, а последними - вокал и всевозможные сольные партии. Кстати, если вы не уверены в том, что сможете создать партии для всех используемых в композиции инструментов самостоятельно, можно воспользоваться готовыми записями - в Интернете

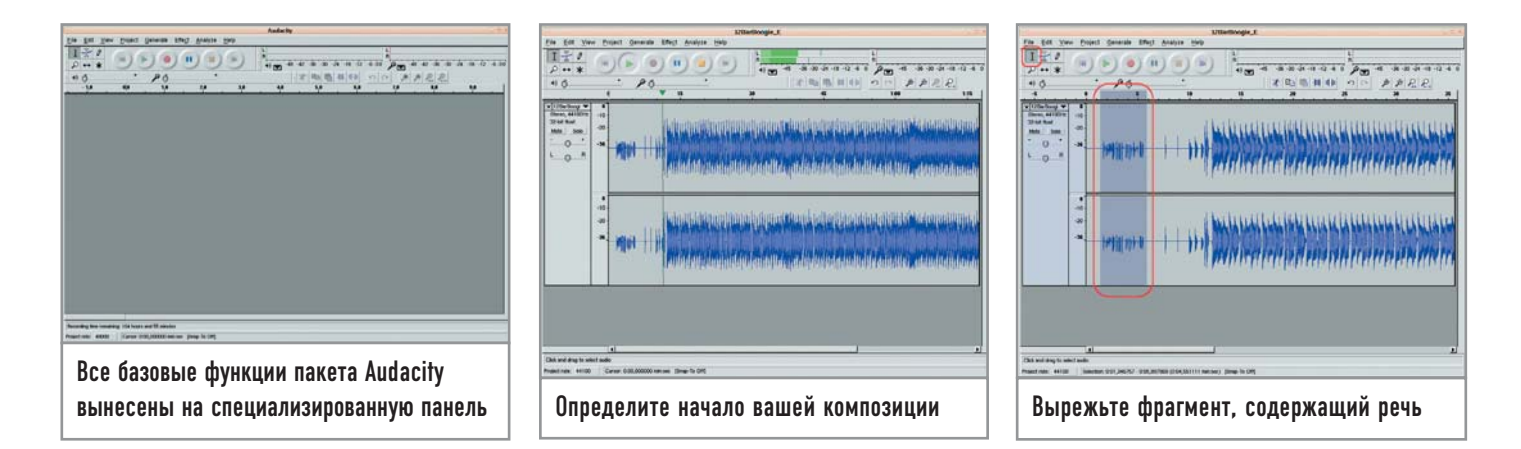

их достаточно. К примеру, для этой статьи был использован трек, взятый с сайта http://jamtracks.narod.ru, который, по сути, представляет собой минусовую запись, вполне подходящую для экспериментов. В нем присутствуют ударные, басгитара и ритм-гитара. Вам остается лишь добавить соло и при удачном сочетании желания и возможностей - вокал.

Итак, откройте готовый шаблон. Это можно сделать при помощи двух пунктов меню: либо через стандартный для всех программ пункт «File  $\rightarrow$  Open», либо через «Project  $\rightarrow$  Import Audio» («Ctrl+I»). Если в момент открытия файла в Audacity не запущено никаких других проектов, разницы между этими двумя функциями нет. Если же они открыты, то при помощи меню «File > Open» вы создадите трек в другом окне как новый проект, а раздел меню «Project  $\rightarrow$  Import Audio» осуществит импорт трека в ту композицию, которая в данный момент редактируется.

Трек, который вы выбрали, начинается с речевого вступления. Так как эта часть записи вам не поналобится, первое, что необходимо сделать, - это ее вырезать. Прослушав начало

#### Дополнительные возможности

# Это удобно. Часть первая

**В Audacity есть некоторое ко**личество инструментов, существенно облегчающих работу над композицией. В первую очередь это история изменений, позволяющая отменять и повторять операции неограниченное количество раз. В разделе «View» есть функция «Plot spectrum» - гибкий в настройках анализатор частот, который помимо различных типов отображения информации может переконвертировать результаты анализа в текстовый файл. Используя инструменты и выделяя области, не забывайте иногда смотреть на строку состояния, которая находится в нижней части основного окна

программы. Помимо информации о треке и выделенной области, там иногда появляются подсказки, которые способны существенно сократить количество времени, требуемого на освоение нового для вас интерфейса.

В меню «Project» есть еще один пункт, помогающий координировать любой проект. Функция «Project  $\rightarrow$  New Lable Track» поможет создать отдельную строку для заметок. При работе с большими композициями, включающими в себя немалое количество дорожек, «Label Track» может оказаться единственной возможностью не заблудиться в собственном творении.

трека два или три раза и определив, где заканчиваются слова и начинается музыка, выделите нужный фрагмент мышью и удалите его нажатием клавиши «Delete». Есть, правда, другой вариант, зачастую более правильный. Вместо того чтобы вырезать кусок, состоящий из звука и его временной составляющей, можно удалить только звук, для чего используется пункт меню «Edit → Silence». Поначалу многим пользователям подобная опция покажется бессмысленной, однако, как только вы начнете записывать трек, сможете довольно быстро оценить преимущество этого метода. Представьте себе процесс записи: вам надо нажать на определенную кнопку в окне программы, потом быстро переместить пальцы в нужную позицию на грифе гитары, потому что запись уже идет, и суметь хотя бы приблизительно попасть в долю. Лишние две-три секунды тишины в такой ситуации не помешают. Перед тем как вы приступите к выделению части трека, обратите внимание на то, чтобы у вас был выбран инструмент «Selection». Если шаблон, который вы используете, недостаточно велик по времени, его можно сделать больше, выделив трек целиком («Edit → Select → All» («Ctrl+A»), скопировав («Ctrl+C») и вставив («Ctrl+V») в конец нужной композиции).

Перед тем как начинать запись, необходимо проверить некоторые настройки. Зайдите в меню «File → Preferences», откройте закладку «Audio I/O» и убедитесь, что в параметрах Audacity правильно указаны устройство ввода/вывода (обычно это «dev/dsp») и режим записи «Stereo». В противном случае программа либо просто не запишет то, что вы играете, либо сделает это так, что вы не узнаете композицию. В той же закладке весьма полезно установить галочку напротив пункта «Play other tracks while recording new one», чтобы в процессе записи иметь возможность слышать все остальные треки композиции.

### Запись

Итак, все готово для работы. Нажмите кнопку «Record» (или клавишу «R») и начинайте играть. При этом проигрываться будет первый трек, а запись пойдет на второй. Не стоит удивляться, если с первого раза у вас ничего не получится. В процессе записи делается, пожалуй, больше дублей, чем в цифровой фотографии. Когда полученный результат вас удовлетворит, можно будет приступать к редактированию.

Для начала обратите внимание на область окна слева от дорожек. С помощью содержащихся здесь функций можно вы-

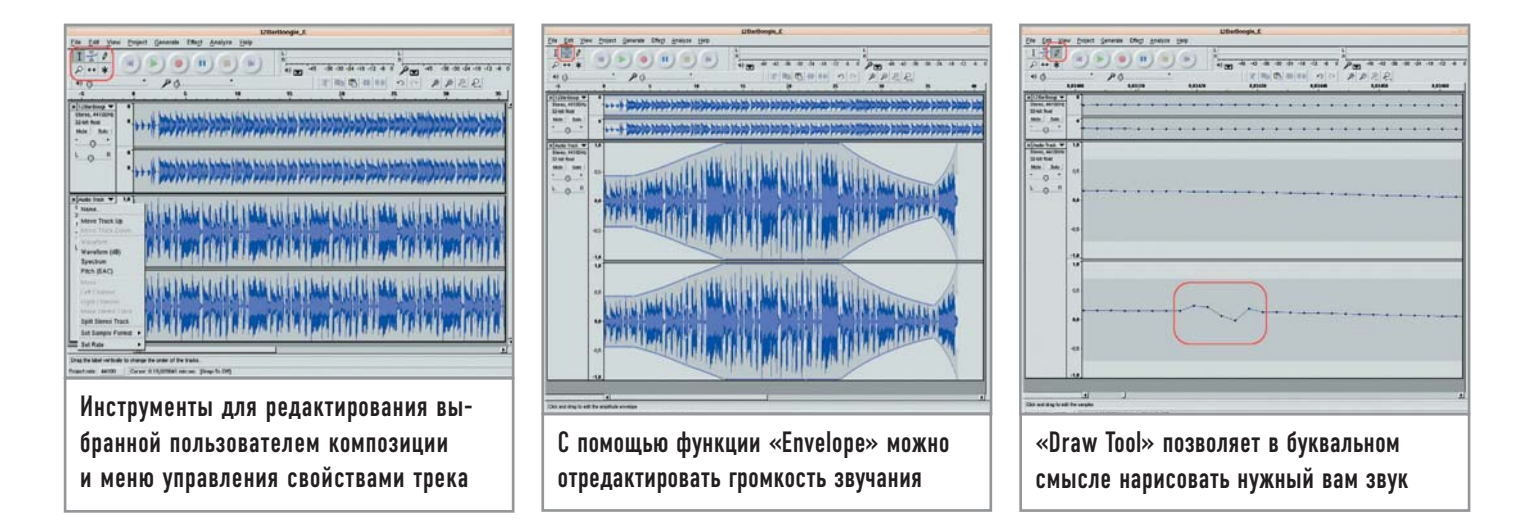

ставить громкость и баланс для каждого канала, прослушать их по отдельности (при помощи опций «Solo» и «Mute») или же воспользоваться выпадающим меню, в котором присутствует множество интересных функций - от вариантов отображения трека до настроек опций «Sample rate» и «Sample format». Здесь также можно разделить или объединить ранее разделенный трек. Теперь вам понадобятся инструменты, находящиеся в левом верхнем углу окна. Из всего представленного разнообразия выберите функцию «Envelope», при помощи которой можно редактировать громкость звучания дорожек. Для того чтобы изменить ее, необходимо расставить точки над линиями, которые появились сверху и снизу каждой из них. В случае если звук необходимо подстраивать более тонко, воспользуйтесь инструментом «Draw» - с его помощью звук можно буквально нарисовать. Правда, для этого потребуется увеличить изображение до такой степени, чтобы стало видно отдельные семплы, из которых, собственно, и состоит любая цифровая запись.

Еще один весьма полезный инструмент – «Time Shift». Скорее всего, вы уже заметили, как трудно бывает вступать вовремя вместе с другой партией. При помощи данной опции вы довольно легко скроете частичное отсутствие чувства ритма, передвинув трек немного вперед или назад. Обратите внимание на то, что вне зависимости от выделения «Time Shift» перемещает целиком трек, а не только выделенную его часть. Наконец, последний инструмент этой группы - «Multi-Tool». Он объединяет возможности всех предыдущих инструментов и предполагает, что вы уже знакомы с интерфейсом Audacity и не запутаетесь во многих точках и линиях, появляющихся при включении этого инструмента.

### Раскрашиваем

Первое, на что мы обращаем пристальное внимание при знакомстве с любым редактором, графическим или музыкальным, - это различные эффекты. В Audacity есть набор неплохих решений, но он, к сожалению, серьезно ограничен. Тем не менее, если вы не найдете в списке плагинов тот, что вам нужен, посетите веб-ресурс http://plugin.org.uk и воспользуйтесь дополнениями LADSPA - Linux Audio Developers Plugin API. Если же вы обладаете достаточным опытом программирования, можете попытаться создать свои собственные плагины, в которых применяется скриптовый язык, используемый в пакете Audacity. Но, несмотря на все многообразие электронных красок, не стоит забывать о том факте, что более органичный звук получается в том случае, если вы используете эффекты гитарного процессора, а не музыкального редактора. Впрочем, если у вас нет процессора для гитары, то меню «Effects» - ваш единственный шанс найти необычное звучание для композиции. Перед тем как вы приступите к изучению таких эффектов как «BassBoost», «WahWah» и им подобных, вам стоит узнать, что ни один из них не станет работать до тех пор, пока не будет выделена какая-либо область в треке.

Для начала примените к полученной на этапе записи композиции плагины «Fade in» и «Fade out». В основном они используются в начале и в конце композиции. Первый дает эффект постепенного возрастания звука, второй - убывания. Вылелите небольшой фрагмент трека. Желательно, чтобы это была законченная фраза. Теперь в меню выберите пункт «Effect > Fade In». Результат операции будет видно буквально невооруженным глазом.

При помощи различных плагинов можно не только добиться необычного звучания, но и изменить темп и тональность композиции. Для этого предусмотрены три функции -«Change Speed», «Change Tempo» и «Change Pitch». Первая создает эффект ускоренного или же замедленного проигрывания

#### Дополнительные возможности

# Это удобно. Часть вторая

Если вы собираетесь записывать композицию с нуля, не используя чужие наработки и шаблоны, то первое, что будет необходимо сделать, - это воспользоваться пунктом меню «Generate → Click Track». Данная функция создает отдельный трек, в котором записан метроном. В его настройках можно указать темп, размер и количество тактов. Однако. используя эту функцию, стоит

обратить внимание на предупреждение разработчиков. В документации написано буквально следующее: «Все функции, расположенные ниже «Wite Noise», являются плагинами VST, Ladspa или Nyquist. Ошибка в таком плагине поможет привести к некорректному завершению работы Audacity, так что перед их использованием следует сохранить имеющийся проект».

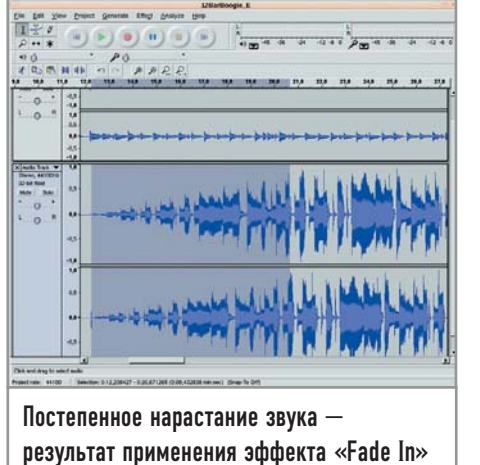

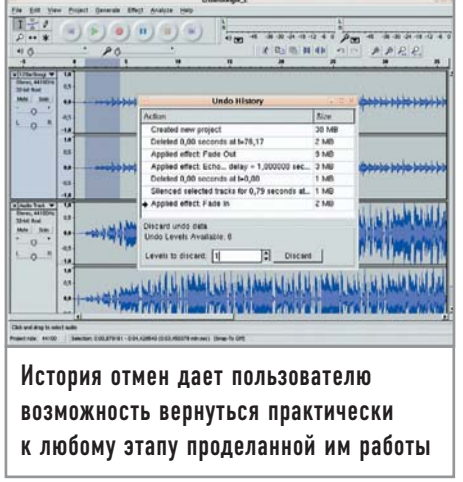

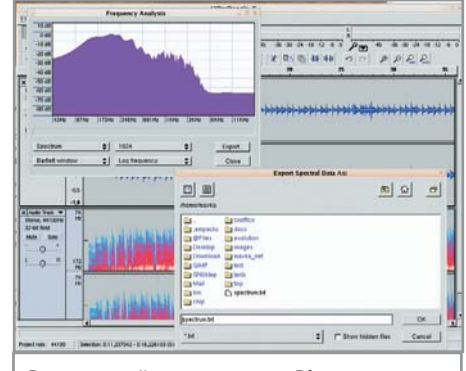

Встроенный инструмент «Plot spectrum» СМОЖЕТ ПРЕДОСТАВИТЬ ВСЮ ВОЗМОЖНУЮ информацию о звуке композиции

Последнее слово

Рассказать в рамках журнальной статьи обо всех тонкостях и

премудростях музыкального редактора, даже такого несложно-

го как Audacity, вряд ли представляется возможным. Поэтому

последнее, что нам хочется отметить из компонентов этой про-

граммы. - это система помощи. Во-первых, ее можно вызвать

из самой программы, просто щелкнув по меню «Help  $\rightarrow$  Online

Help». Здесь присутствует достаточно подробное и более чем

лоступное описание всех имеющихся в пакете функций, пунк-

тов меню и панелей инструментов. Правда, сам проект разви-

вается несколько быстрее документации, поэтому некоторые

его детали, появившиеся в последней версии, в ней могут быть

еще не описаны. Во-вторых, на сайте самих разработчиков,

расположенном по адресу http://audacity.sf.net, есть руковод-

ство пользователя, в котором содержится раздел о принципах

цифровой звукозаписи, объясняющий такие понятия как при-

рода звука, семпл и т. п. Наконец, на том же сайте есть несколь-

ко примеров работы в Audacity с подробным описанием дейст-

вий, скриншотами и даже небольшими видеороликами. Более

наглядное пособие вообразить трудно. |

записи, то есть изменяет не только темп трека, но и высоту звучания. Вторая изменяет непосредственно темп, ну а третья играет роль некоторого кападастра и явно предназначена для тех музыкантов, которые не играют в каких-либо других тональностях кроме Е и А. Обратите внимание на тот факт, что у многих плагинов есть возможность предварительного просмотра или, как в нашем случае, прослушивания.

Теперь стоит рассказать об оригинальном применении плагина «Invert». С его помошью из некоторых (далеко не всех) записей можно делать караоке. Представьте себе, что у вас есть стереотрек, в одном канале которого записаны инструменты и голос, а во втором — только голос. Задача — удалить вокал, создав минусовую запись. Для начала разделите имеющуюся стереозапись. Для этого в выпадающем меню слева от трека выберите пункт «Split Stereo Track», после чего вылелите трек, содержащий вокал, и примените к нему плагин «Invert». Затем переведите оба этих трека в режим «Mono» при помоши все того же выпалающего меню. Обратите внимание на то, что этот способ работает только в том случае, если оба канала содержат идентичную запись голоса.

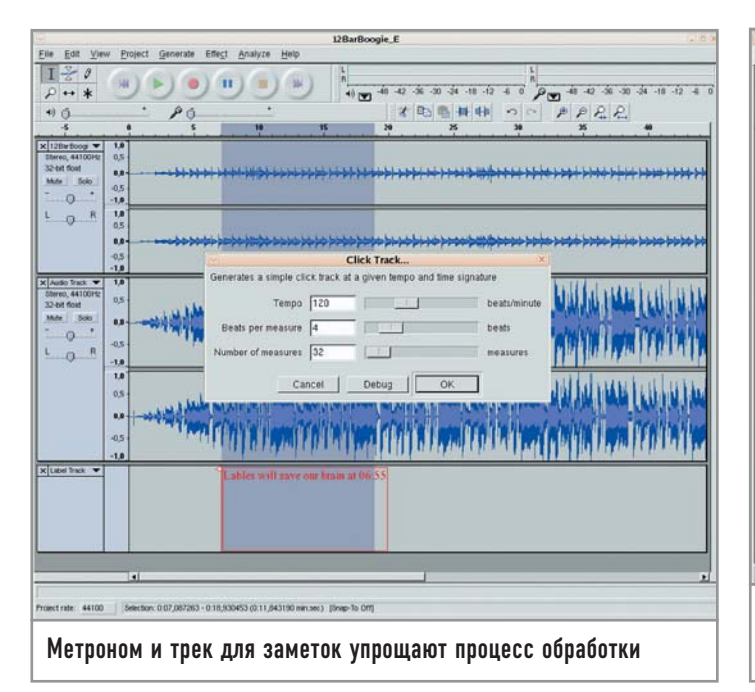

#### Help: Audacity - Track Pop-Down Mem  $\boxed{\Box\Box\phi\phi\phi\phi\phi\phi\Box\phi\Box\phi}$ Contents Index Search Track Pop-Down Menu 비키위 marks) xubertango v 14 dacity Help ask a to had a could delive the said. Wavefarm (dB) Spectrum<br>Pitch (EAC) **STATE OF A LONGITY** Track Pr File M .<br>The Track Pop-Down Menu appears when you click in a track's title. This lets you access a few<br>special commands that apply to individual tracks. Edit Menu View Menu<br> **B** Project Menu Name... - lets you change the name of the track Generate men Move Track Up - exchange places with the track above this one Effect menu Analyze ment Move Track Down - exchange places with the track below this one **E** Help menu - sets the display to Waveform - this is the default way of visualizing au **CO Call Tracks** C Other Waveform (dB) - similar to Waveform, but on a logarithmic scale, measured in decibels (dB). Spectrum - display the track as a spectrogram, showing the amount of energy in different frequency Pitch (EAC) - highlights the contour of the fundamental frequency (musical pitch) of the audio, using<br>the Enhanced Autocorrelation (EAC) algorithm. Mono - makes this track a mono track, meaning it is played out of just one speaker, or played out of<br>the left and right speakers equally. Left Channel - makes this track come out of only the left speaker Встроенная система помощи сможет ответить на большую часть

вопросов, возникающих у начинающих пользователей Audacity